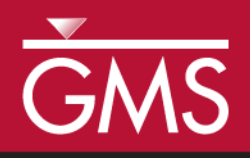

# *GMS 10.2 Tutorial MODFLOW-USG – Regional to Local Model Conversion*

Create a locally refined area in a regional model using MODFLOW-USG and GMS

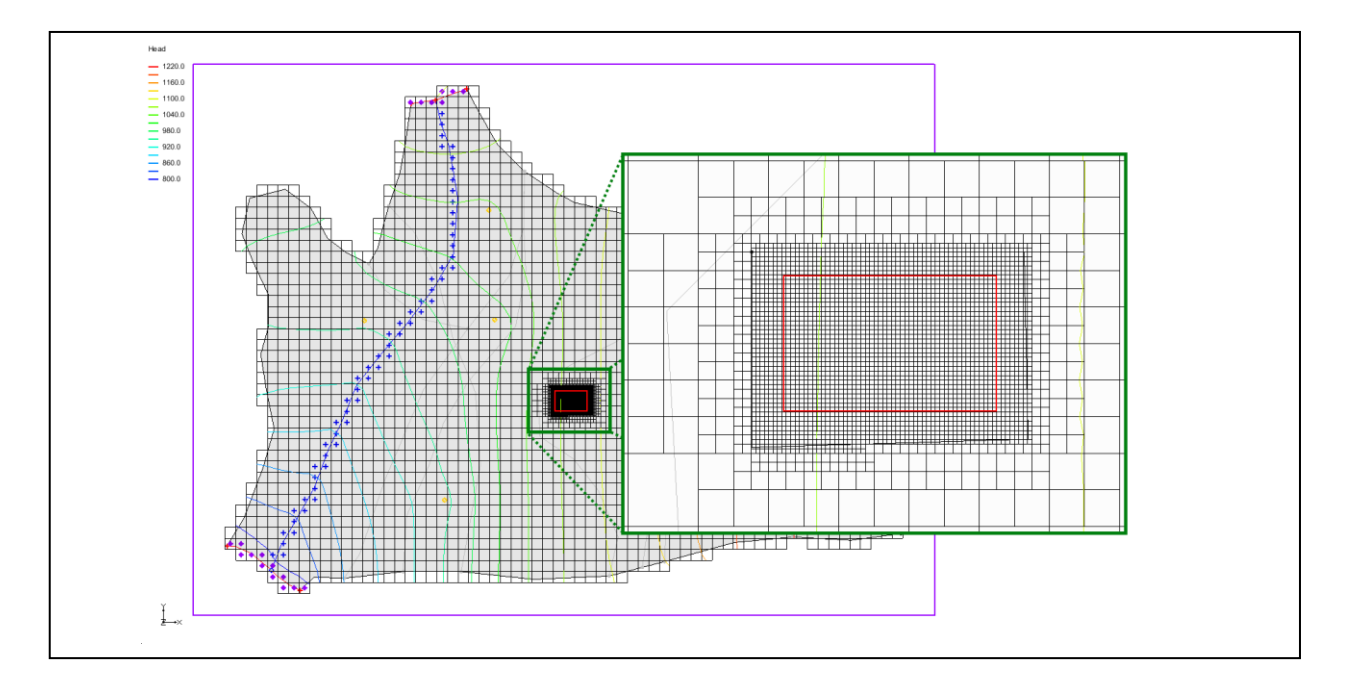

### **Objectives**

Use the tools provided in GMS to locally refine an area in a regional model.

### Prerequisite Tutorials

- MODFLOW Conceptual Model Approach I
- MODFLOW-USG **Ouadtree**
- UGrid Creation

# Required Components

- Grid Module
- **Geostatistics**
- Map Module
- MODFLOW

Time

Page 1 of 12 © Aquaveo 2016

15–30 minutes

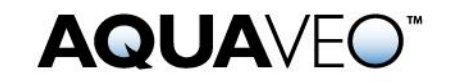

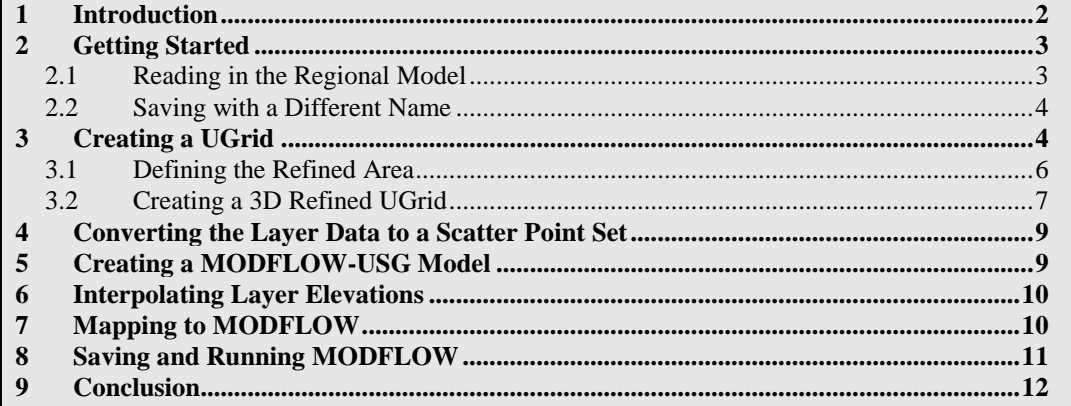

### <span id="page-1-0"></span>**1 Introduction**

MODFLOW–USG (or UnStructured Grid), was developed to support a wide variety of structured and unstructured grid types, including nested grids and grids based on prismatic triangles, rectangles, hexagons, and other cell shapes. Flexibility in grid design can be used to focus resolution along rivers and around wells, for example, or to subdiscretize individual layers to better represent hydrostratigraphic units.<sup>1</sup>

I[n Figure 1—](#page-2-2)taken from the MODFLOW-USG documentation<sup>2</sup>—notice the grid labeled "H". This is an example of a nested grid. This is the desired outcome with a Regional to Local Model conversion. MODFLOW-LGR allows for multiple nested grids and runs two or more coupled MODFLOW simulations. With MODFLOW-USG, simply refine the grid around the area of interest to end up with only one MODFLOW simulation to run.

In this tutorial, a regional MODFLOW 2000 model will be imported and a MODFLOW-USG model with local refinement will be created. A MODFLOW-USG simulation will be created, and the layer data will be converted to a scatter point dataset. The layer data will be interpolated and mapped from the conceptual model to MODFLOW. MODFLOW will then be run.

This tutorial assumes familiarity with conceptual modeling, MODFLOW-USG, and unstructured grid generation. The tutorials listed as prerequisites on the cover page of this document should be completed prior to starting this tutorial.

 $\overline{\phantom{a}}$ 

<sup>&</sup>lt;sup>1</sup> Panday, Sorab; Langevin, Christian.D.; Niswonger, Richard G.; Ibaraki, Motomu; and Hughes, Joseph D., (2013). "MODFLOW–USG version 1: An Unstructured Grid Version of MODFLOW for Simulating Groundwater Flow and Tightly Coupled Processes Using a Control Volume Finite-Difference Formulation" in *Techniques and Methods 6–A45*,U.S. Geological Survey, 66 p.

 $<sup>2</sup>$  Ibid, p. 9.</sup>

| <b>UNSTRUCTURED GRIDS</b>                      |                                                  |
|------------------------------------------------|--------------------------------------------------|
| H. Rectangular, nested grid                    | I. Triangular, nested grid                       |
| ┯                                              |                                                  |
| K. Rectangular, quadtree grid,<br>no smoothing | L. Rectangular, quadtree grid,<br>with smoothing |
|                                                |                                                  |
|                                                |                                                  |
| ⊞                                              | ∓                                                |
| ⊞                                              | ┿                                                |
|                                                |                                                  |
|                                                |                                                  |
|                                                |                                                  |

<span id="page-2-2"></span> *Figure 1 Examples of unstructured grids from the MODFLOW-USG documentation*

# <span id="page-2-0"></span>**2 Getting Started**

Do the following to get started:

- 1. If necessary, launch GMS.
- 2. If GMS is already running, select *File |* **New** to ensure that the program settings are restored to their default state.

#### <span id="page-2-1"></span>**2.1 Reading in the Regional Model**

The first step in the model conversion process is to build a regional model. Since the focus of this tutorial is primarily on the conversion process, import a previously constructed model.

- 1. Click **Open**  $\mathbb{E}$  to bring up the *Open* dialog.
- 2. Select "Project Files (\*.gpr)" from the *Files of type* drop-down.
- 3. Browse to the *Tutorials\MODFLOW-USG\Reg2Loc* directory and select "regmod.gpr".

4. Click **Open** to import the project and exit the *Open* dialog.

A model similar to [Figure 2](#page-3-2) should appear.

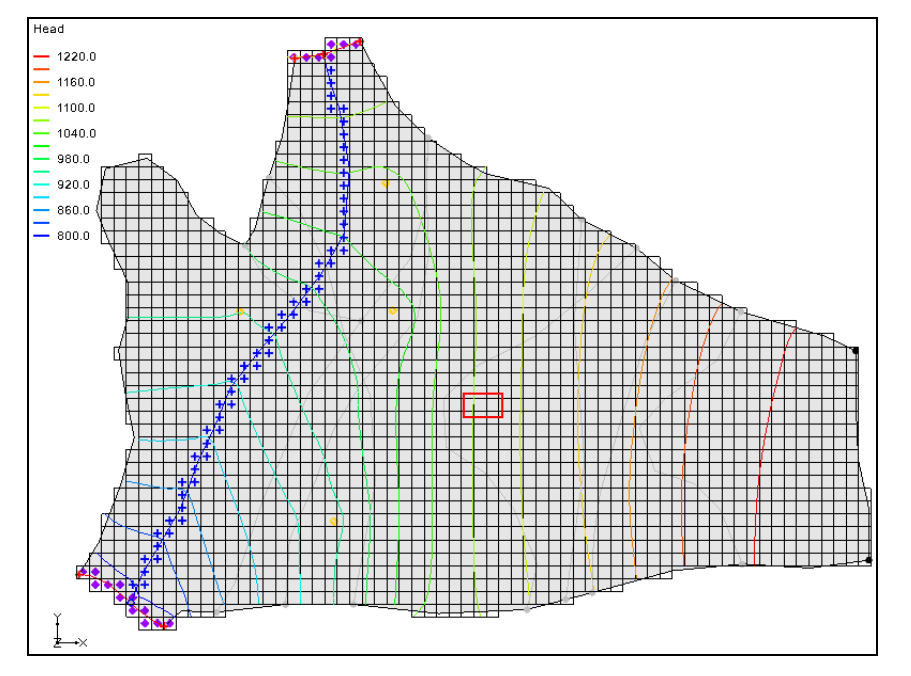

<span id="page-3-2"></span> *Figure 2 Regional MODFLOW 2000 model*

This is the top layer of the two layer model. This model was constructed using the conceptual model approach. The boundary of the local site is indicated with a red rectangle. The imported project includes the solution for the regional MODFLOW 2000 model.

#### <span id="page-3-0"></span>**2.2 Saving with a Different Name**

Before making any changes, save the project under a new name.

- 1. Select *File |* **Save As…** to bring up the *Save As* dialog.
- 2. Select "Project Files (\*.gpr)" from the *Save as type* drop-down.
- 3. Enter "refined.gpr" as the *File name*.
- 4. Click **Save** to save the project under the new name and close the *Save As* dialog.

Periodically **Save a** as the model is developed.

### <span id="page-3-1"></span>**3 Creating a UGrid**

Now create a 3D UGrid. This grid needs to match the MODFLOW 2000 (mf2k) grid except that the grid will be refined around the local site using a grid frame with the same origin and extents as the mf2k grid. A map polygon will be used to define the refined area around the local site.

- 1. Right-click in a blank space in the Project Explorer and select *New |* **Grid Frame**.
- 2. Right-click on  $\sqrt{1 + \frac{1}{\pi}}$  Grid Frame" in the Project Explorer and select **Fit to Active Coverage**.
- 3. Fully expand " $\bigoplus$  3D Grid Data", then right-click on " $\bigoplus$  grid" and select **Properties…** to open the *Properties* dialog.
- 4. Select the cell in the *Value* column of the *X origin* row and, while holding down the *Shift* key, select the cell in the *Value* column of the *Length in Z* row.

This selects a total of six cells [\(Figure 3\)](#page-4-0).

5. Right-click on one of the selected cells and select **Copy**.

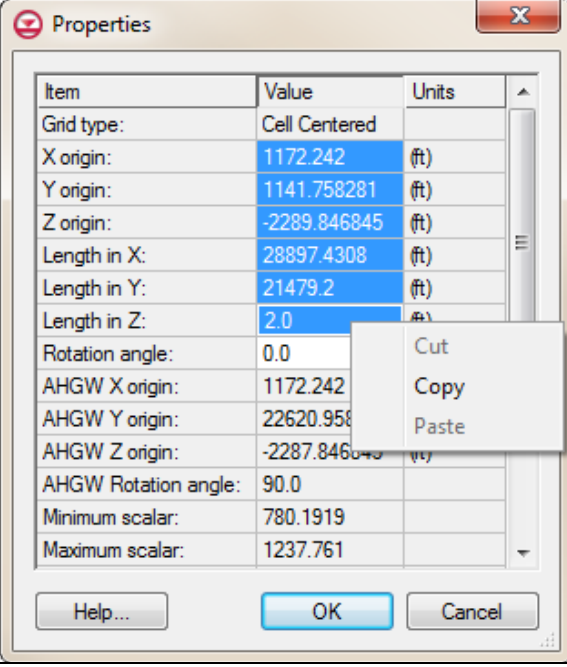

<span id="page-4-0"></span> *Figure 3 3D Grid Properties dialog*

- 6. Click **Cancel** to exit the dialog.
- 7. Right-click on " Grid Frame" and select **Properties…** to open the *Grid Frame Properties* dialog.
- 8. Select the cell in the *Value* column of the *Origin X* row and, while holding down the *Shift* key, select the cell in the *Value* column of the *Dimension z* row.
- 9. Right-click on one of the selected cells and select **Paste**.

The values will change to what was copied from the 3D grid properties.

- 10. Click **OK** to exit the *Grid Frame Properties* dialog.
- 11. **Frame** the project.

This displays the entire model area with the grid frame [\(Figure 4\)](#page-5-1).

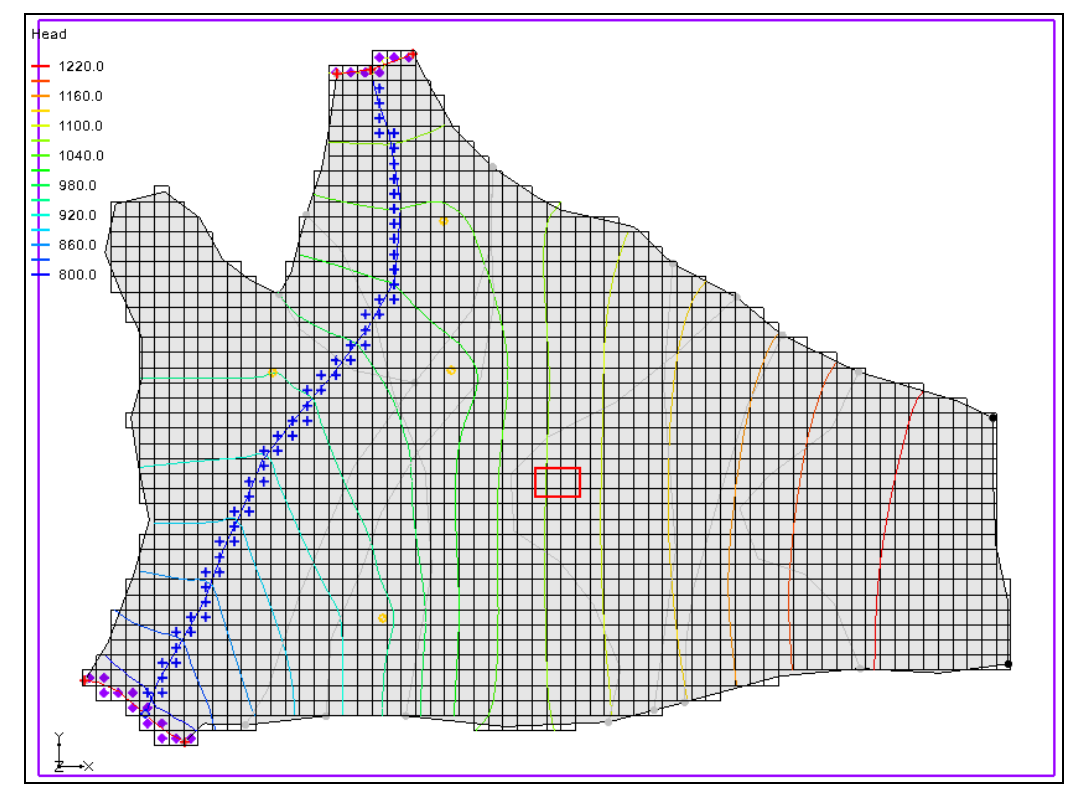

<span id="page-5-1"></span> *Figure 4 Framed view with copied properties*

#### <span id="page-5-0"></span>**3.1 Defining the Refined Area**

It is now possible to define the refined area around the local site by editing the "ss" coverage.

- 1. Fully expand the "<sup>2</sup> Regional Model" in the Project Explorer and double-click on the " $\blacktriangleleft$  ss" coverage to bring up the *Coverage Setup* dialog.
- 2. Turn on *Refinement* in the *Sources/Sinks/BCs* column.
- 3. Click **OK** to exit the *Coverage Setup* dialog.
- 4. Turn off  $\overline{4}$  grid" in the Project Explorer to hide the 3D grid.
- 5. Using the **Create Arc**  $\int_0^{\infty}$  tool, click out an arc surrounding the local site (the red rectangle). Close the arc by double-clicking on the start point.
- 6. Click **Build Polygons**  $\prod_{i=1}^{n}$  to make the newly digitized arc into a polygon (see the black arc surrounding the red rectangle in [Figure 5\)](#page-6-1).

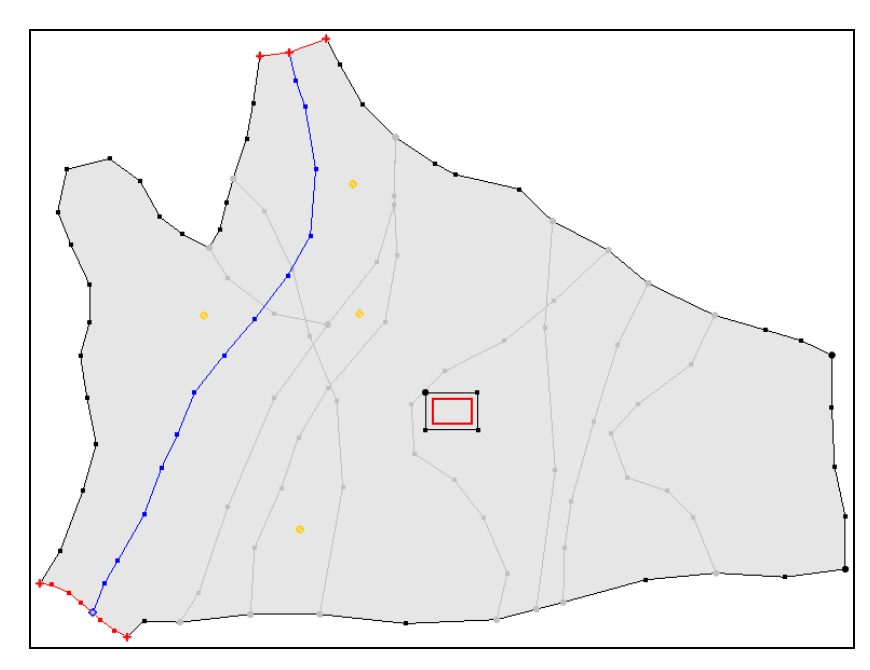

<span id="page-6-1"></span> *Figure 5 New polygon digitized around the local site*

- 7. Using the **Select Polygon**  $\mathbb{N}$  tool, double-click on the new polygon to bring up the *Attribute Table* dialog.
- 8. Click the box in the *Refine* column.
- 9. Enter "50.0" in the *Base size (ft)* column.
- 10. Click **OK** to exit the *Attribute Table* dialog.

### <span id="page-6-0"></span>**3.2 Creating a 3D Refined UGrid**

Now create the 3D refined UGrid.

- 1. Right-click on " Grid Frame" and select *Map to* **| UGrid** to bring up the *Map → UGrid* dialog.
- 2. Select "3D" from the *Dimension* drop-down.
- 3. Select "Quadtree/Octree" from the *UGrid type* drop-down.
- 4. In the *X-Dimension* section, enter "70" for the *Number of cells*.
- 5. In the *Y-Dimension* section, enter "50" for the *Number of cells*.
- 6. In the *Z-Dimension* section, enter "2" for the *Number of cells*.
- 7. Click **OK** to exit the  $Map \rightarrow UGrid$  dialog and create the UGrid.

A UGrid similar to [Figure 6](#page-7-0) should appear in the Graphics Window.

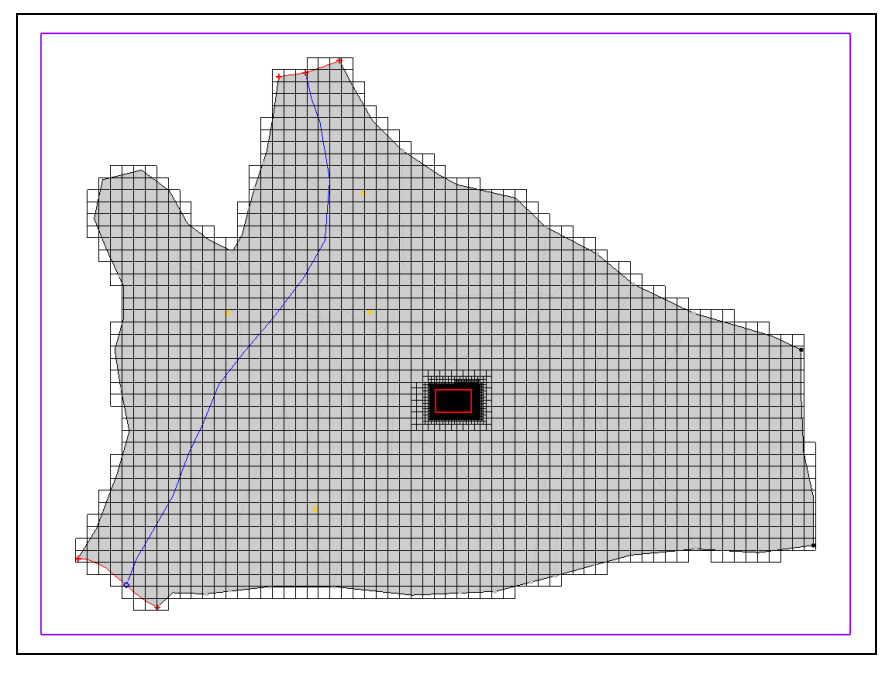

<span id="page-7-0"></span> *Figure 6 Locally refined UGrid*

The larger cells in the UGrid exactly match the mf2k grid. The cells gradually become smaller around the area of interest. Zoom in on the local site to see something similar to [Figure 7.](#page-7-1)

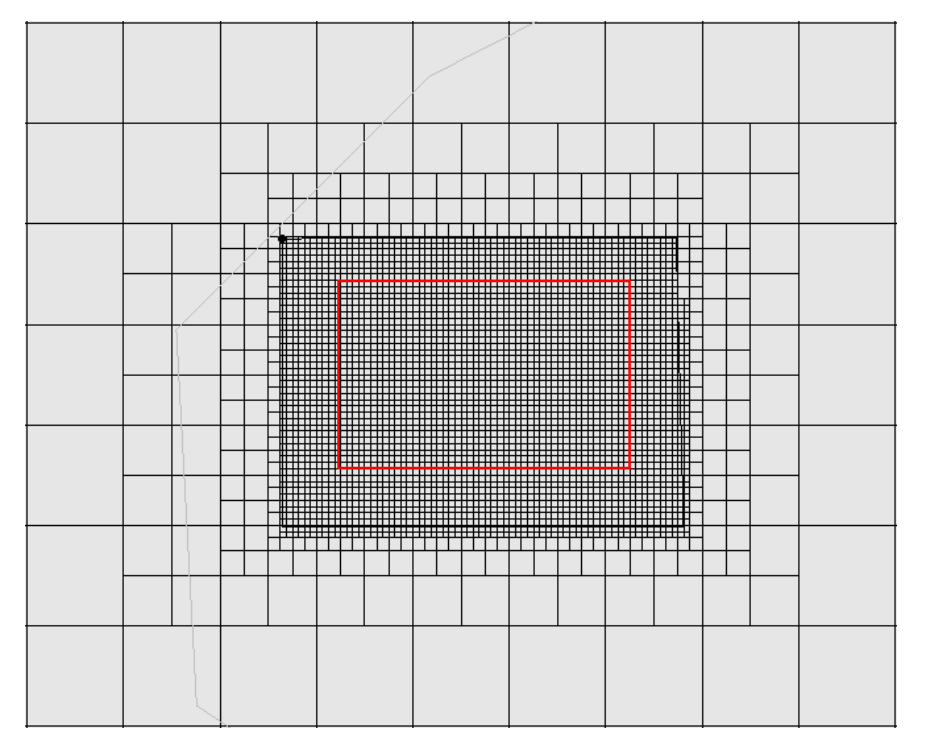

<span id="page-7-1"></span> *Figure 7 Local refinement of a 3D UGrid*

8. **Frame** the project to view the entire model area.

### <span id="page-8-0"></span>**4 Converting the Layer Data to a Scatter Point Set**

Now convert the MODFLOW 2000 layer elevation information to a scatter point set so that it is possible to interpolate the elevations to the UGrid. By default, this will create a new scatter set with the MODFLOW top and bottom elevations as datasets.

- 1. Select the  $\sqrt[q]{\bullet}$  3D Grid Data" folder in the Project Explorer to make it active.
- 2. Select *Grid* / **MODFLOW Layers**  $\rightarrow$  **2D Scatter Points...** to open the *MODFLOW Layers → Scatter Points* dialog.
- 3. Click **OK** to exit the *MODFLOW Layers*  $\rightarrow$  2*D Scatter Points* dialog and create the layer elevation scatter points [\(Figure 8\)](#page-8-2).

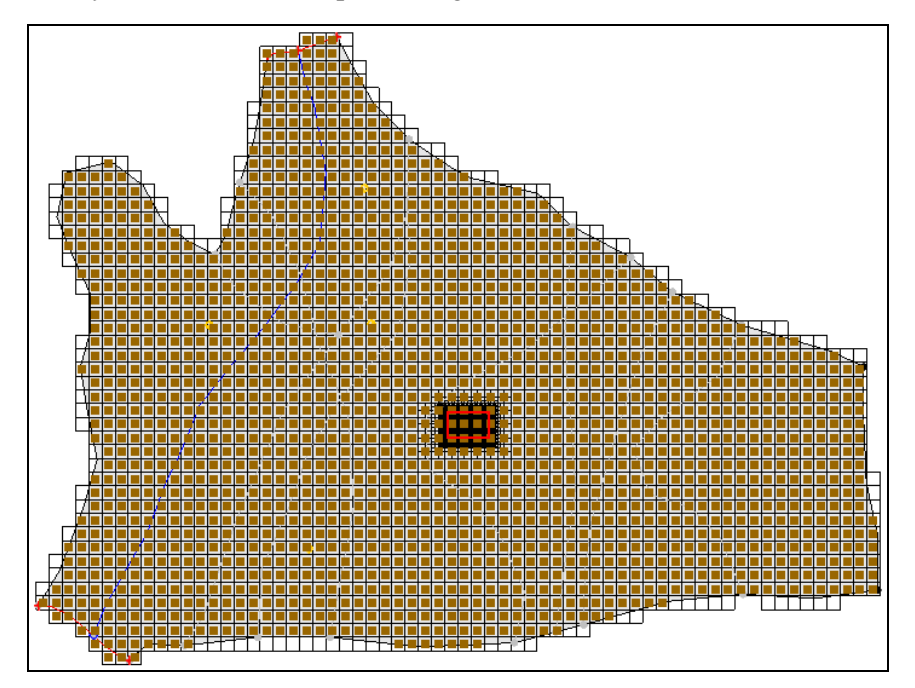

<span id="page-8-2"></span> *Figure 8 2D scatter points converted from MODFLOW layers*

# <span id="page-8-1"></span>**5 Creating a MODFLOW-USG Model**

Now it is necessary to create a MODFLOW-USG model on the UGrid before interpolating the elevations.

- 1. Right-click on " ugrid" in the Project Explorer and select **New MODFLOW…** to bring up the *MODFLOW Global/Basic Package* dialog.
- 2. Click **OK** to accept the default model settings and exit the *MODFLOW Global/Basic Package* dialog.

### <span id="page-9-0"></span>**6 Interpolating Layer Elevations**

Next, interpolate the layer elevations directly to the MODFLOW arrays. The MODFLOW arrays can be automatically associated with appropriately named datasets. Just accept the defaults in the dialog and the layer elevations will be interpolated to the correct MODFLOW array.

- 1. Right-click on " Layers" in the Project Explorer and select *Interpolate To |*  **MODFLOW Layers…** to bring up the *Interpolate to MODFLOW Layers* dialog.
- 2. Click **OK** to accept the defaults and exit the *Interpolate to MODFLOW Layers* dialog.
- 3. Turn off the  $\frac{d}{d}$  Layers" scatter set in the Project Explorer to hide it.

The Graphics Window should appear similar to [Figure 9.](#page-9-2)

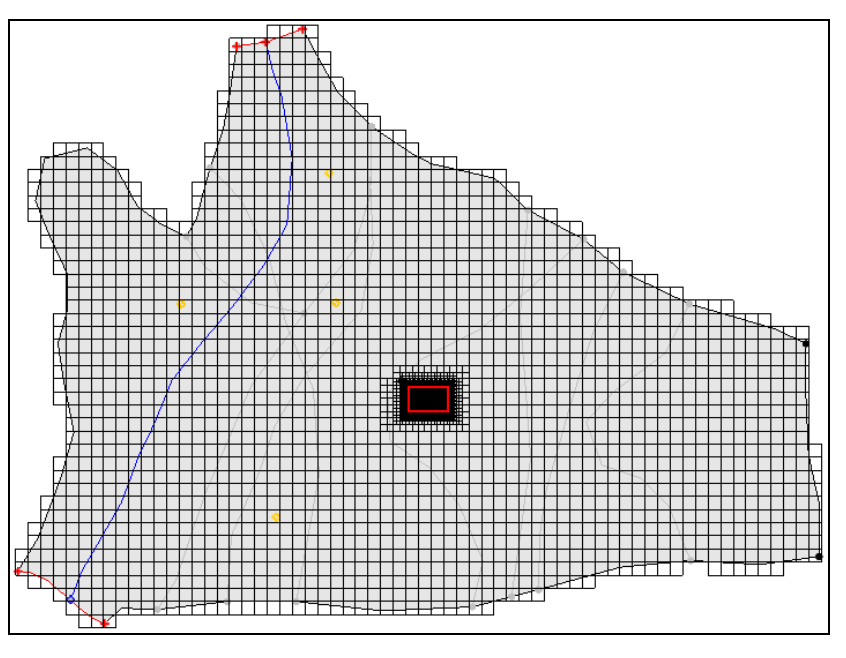

<span id="page-9-2"></span> *Figure 9 After the scatter set has been interpolated*

# <span id="page-9-1"></span>**7 Mapping to MODFLOW**

Now assign the MODFLOW boundary conditions and the aquifer properties.

- 1. Right-click on "<sup>29</sup> Regional Model" in the Project Explorer and select *Map To* / **MODFLOW/MODPATH** to bring up the  $Map \rightarrow Model$  dialog.
- 2. Click **OK** to accept the defaults and close the  $Map \rightarrow Model$  dialog.

Boundary condition symbols for specified head, rivers, and wells should appear similar to [Figure 10.](#page-10-1)

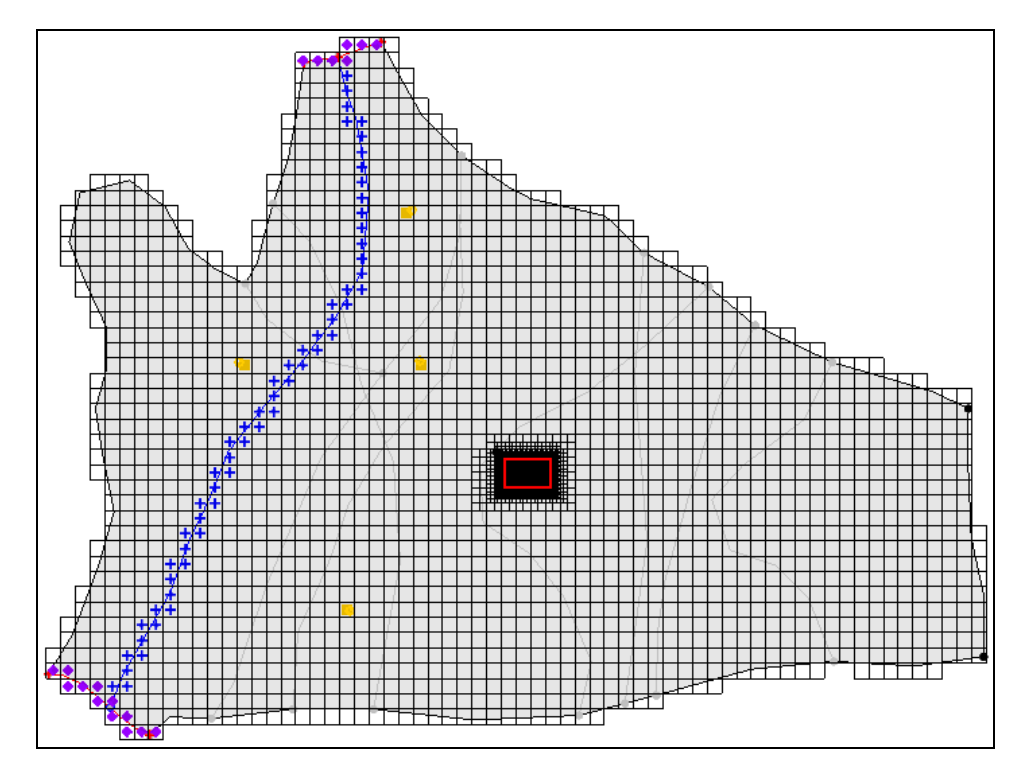

<span id="page-10-1"></span> *Figure 10 Boundary condition symbols are now visible*

# <span id="page-10-0"></span>**8 Saving and Running MODFLOW**

Now it is possible to run MODFLOW.

- 1. **Save** the project.
- 2. **Run MODFLOW** is to bring up the *MODFLOW* model wrapper dialog.
- 3. When the model finishes, turn on *Read solution on exit* and *Turn on contours (if not on already)*.
- 4. Click **Close** to import the solution and close the *MODFLOW* dialog.

The contours should be similar to [Figure 11.](#page-11-1)

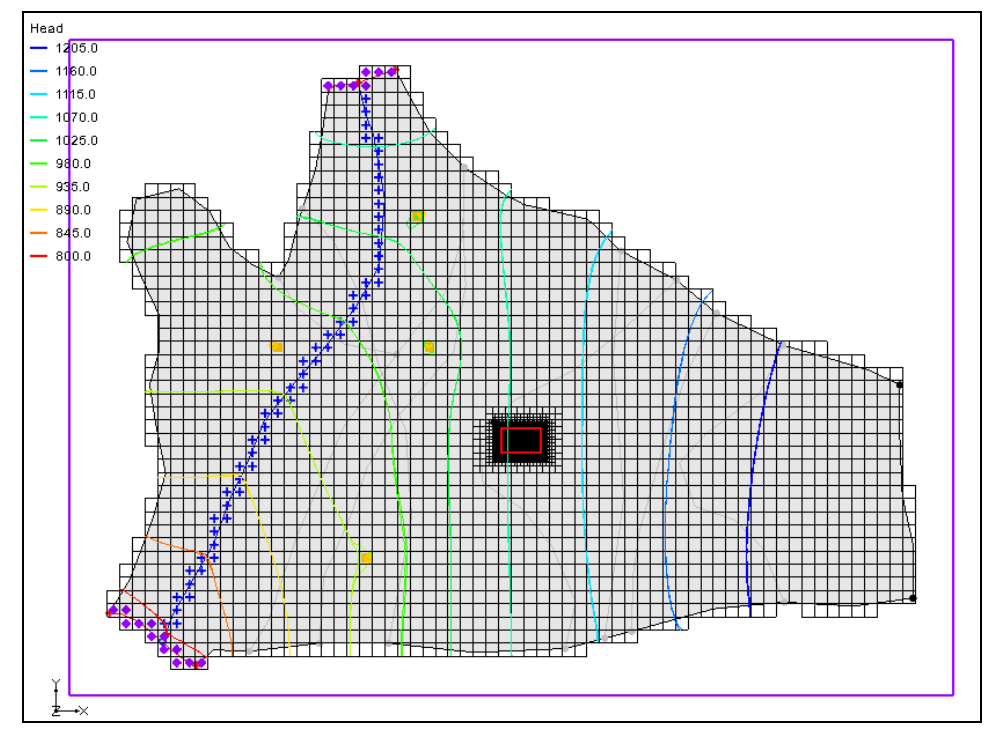

<span id="page-11-1"></span> *Figure 11 MODFLOW-USG Head Contours*

# <span id="page-11-0"></span>**9 Conclusion**

This concludes the *Transient Regional to Local Model Conversion* tutorial. The following key concepts were discussed and demonstrated in this tutorial:

- MODFLOW-USG supports locally refined grids.
- Creating locally refined UGrids in GMS.